## ASSIGN COLUMNS TO CATEGORIES

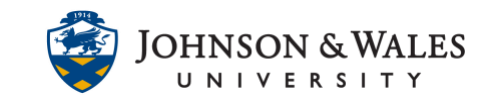

Columns can be assigned to categories in a calculated grade column through the column organization page.

## **Instructions**

**Note:** 

[Before assigning columns to categories, be sure to first create categories.](https://idt.jwu.edu/ulearn/faculty/userguides/grade_center_create_category.pdf)

1. In the Course Management area of the course menu, click on **Grade Center**. A drop down menu appears. Click on **Full Grade Center**.

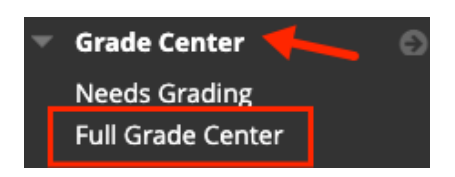

2. In the Grade Center, click **Manage** and then **Column Organization**.

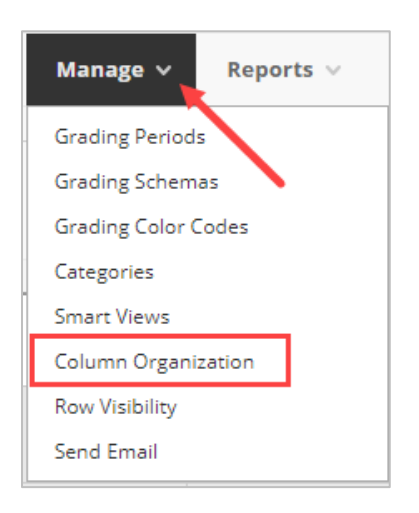

3. The **Column Organization** page opens. To view your grade columns, scroll to the bottom of the page. You will see the current categories that your columns are assigned to.

## ASSIGN COLUMNS TO CATEGORIES

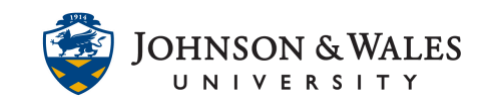

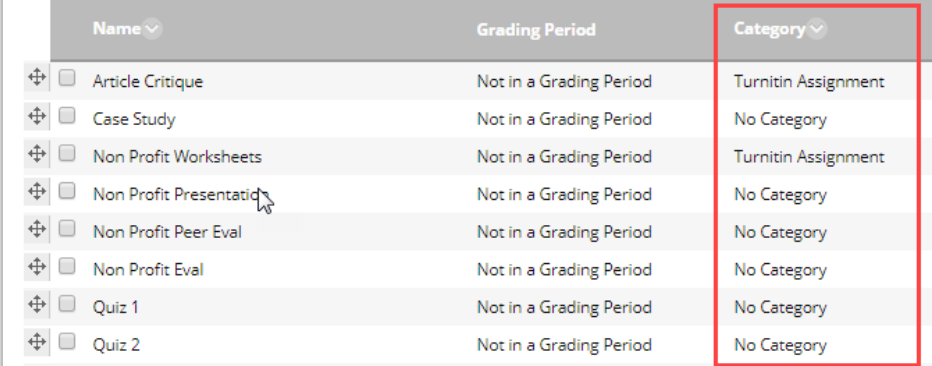

4. To assign columns to new or different categories, **click on the box(s)** to left of the column's name so that they are **checked**.

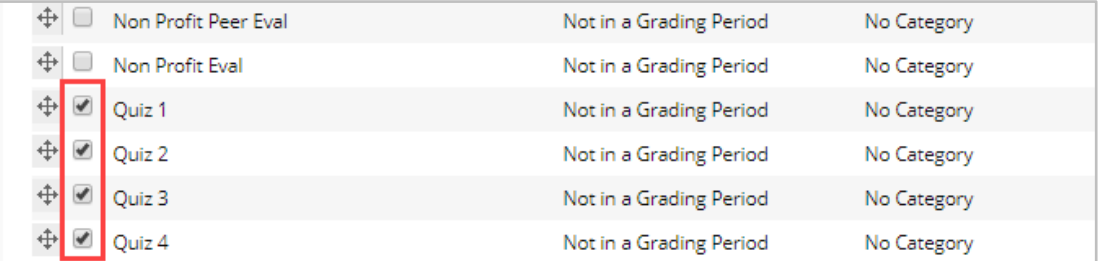

5. With the column or columns checked, click the **Change Category to button** at the bottom of the page and pick the appropriate category from the list.

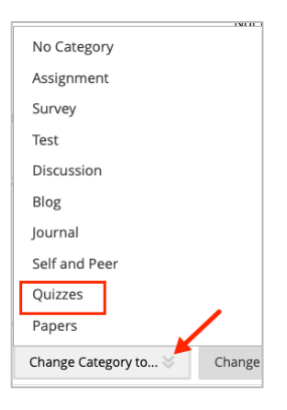

6. The 4 quizzes have now been added to the Quizzes category. Repeat the steps above to continue assigning columns to categories. Click **Submit** at the botto of the page to save your work when done. When complete, the final step is to create a Weighted [Grade Column.](https://idt.jwu.edu/ulearn/faculty/userguides/create_weighted_column.pdf)